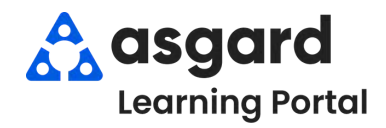

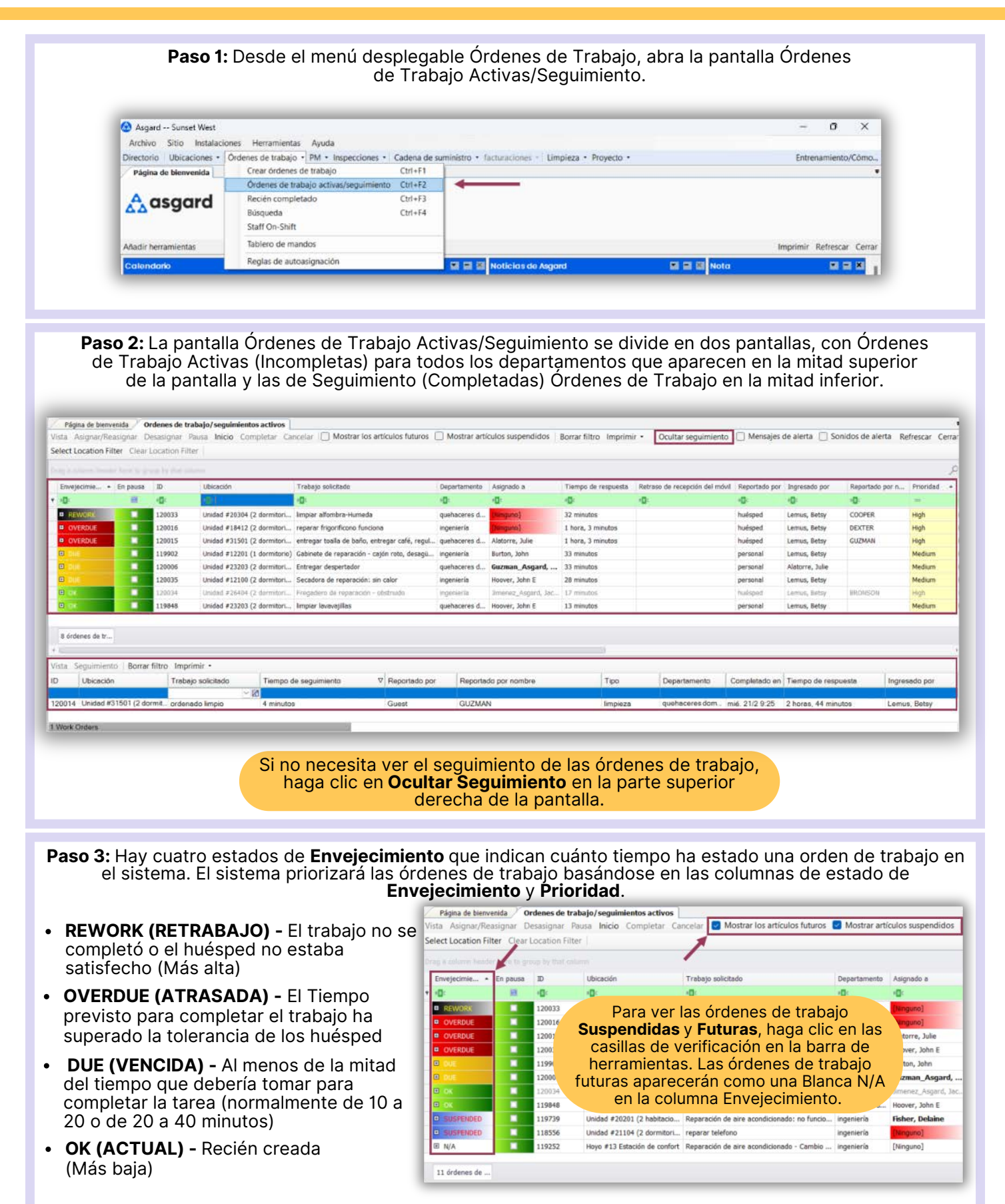

## **Paso 4:** Tome nota de las columnas más críticas a la hora de gestionar las órdenes de trabajo.

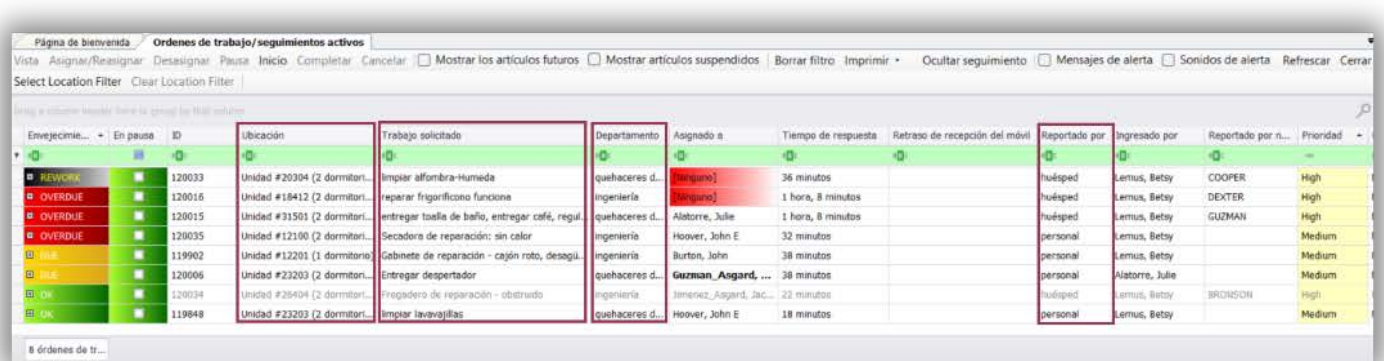

- **Ubicación** Dónde se debe completar el trabajo
- **Trabajo Solicitado Qué hay que hacer**
- **Departamento** Cuál Departamento es responsable de completar
- **Reportado por** Indica si el problema fue reportado por el **Personal** o por un **Huésped**

Las columnas en cualquiera de las cuadriculas en Asgard se pueden reorganizar haciendo clic y mantenido presionado el encabezado de una columna y arrastrándolo a la ubicación deseada.

Paso 5: La columna Asignado A le permite asignar/reasignar o desasignar la orden de trabajo usando la flecha desplegable. La lista desplegable esta filtrada para los usuarios actualmente en turno para el departamento que debe completar la tarea. Los botones **Asignar/Reasignar** y **Desasignar** de la barra del menú superior permiten realizar asignaciones individuales o masivas.

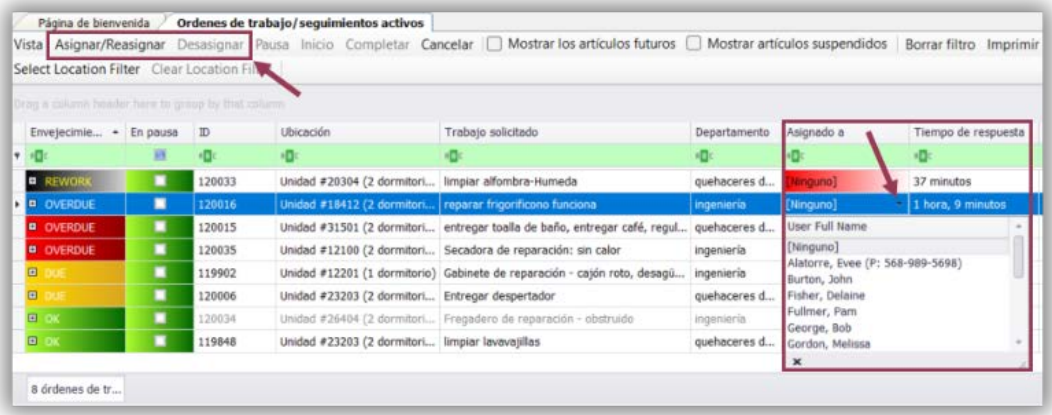

**Paso 6:** La columna **Retraso de Recepción del Móvil** indica el tiempo que le tomó al cesionario reconocer la orden de trabajo en su dispositivo después de que se le asignó. La columna **Tiempo de Respuesta** muestra cuanto tiempo ha pasado desde que se creó la orden de trabajo.

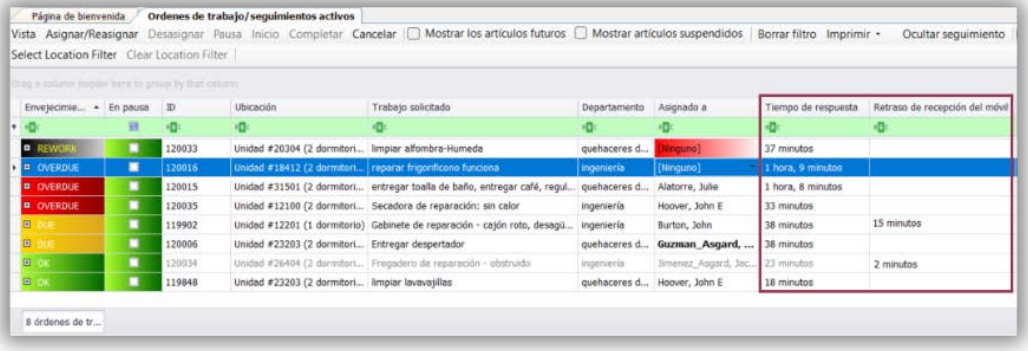

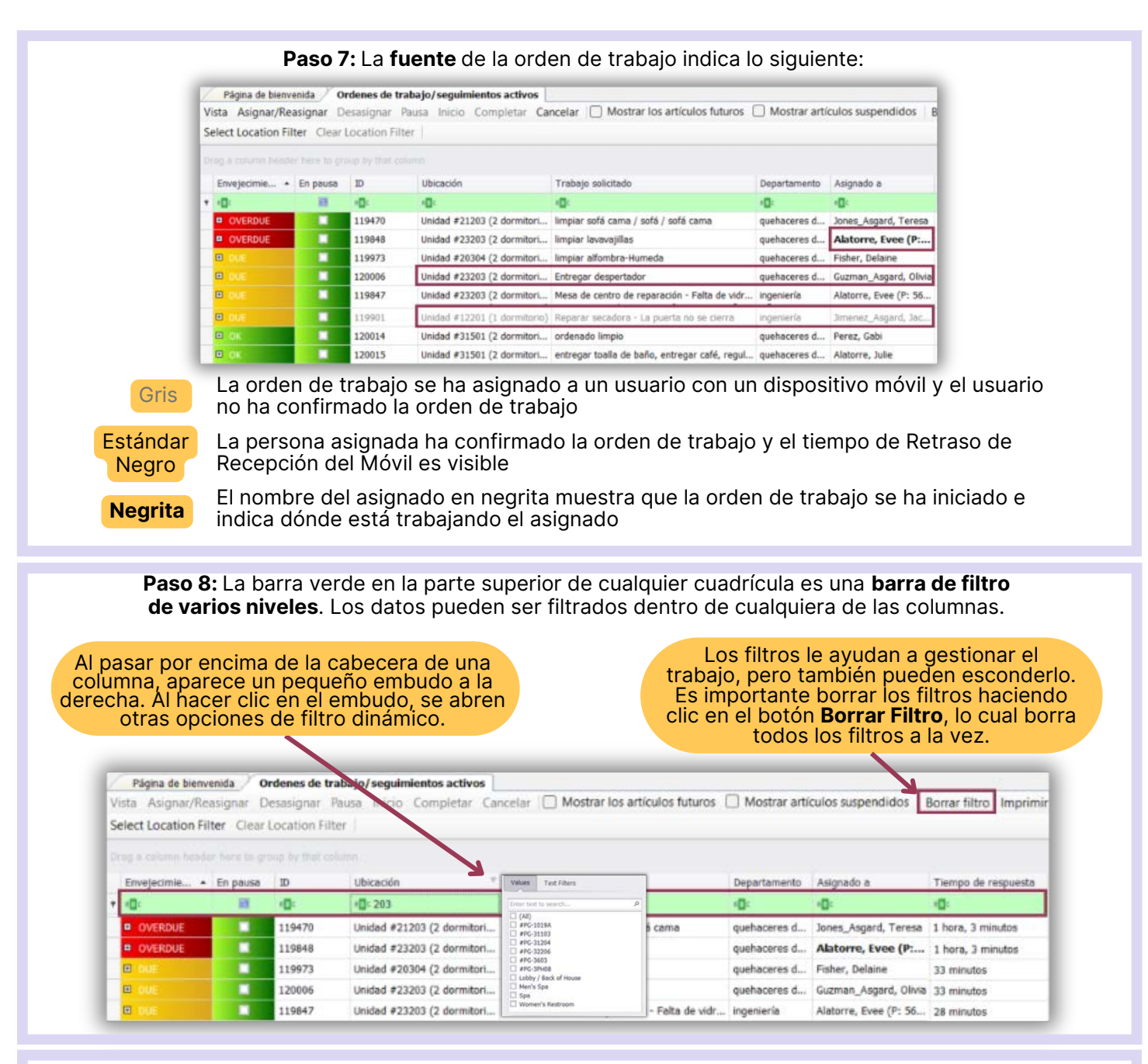

**Paso 9:** Para ordenar las columnas en orden ascendente (de la A a la Z o del 1 al 10), haga clic una vez en la cabecera de una columna. Para invertir el orden, haga clic nuevamente. Por ejemplo, al hacer clic en la cabecera de la columna "Asignar a" se agrupan los asignados alfabéticamente, lo que ayuda a gestionar la carga del trabajo durante la asignación o reasignación de órdenes de trabajo.

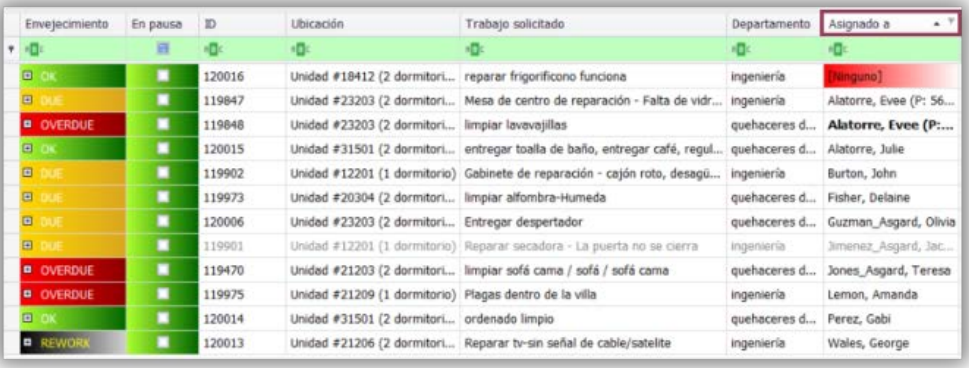